**Where can i find ram in my phone**

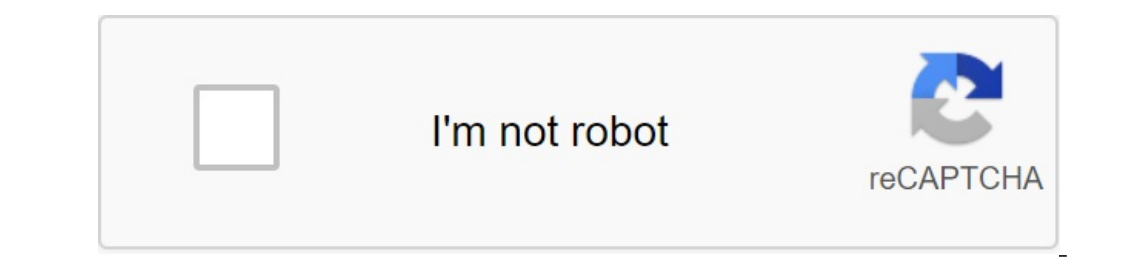

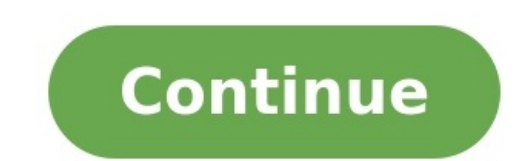

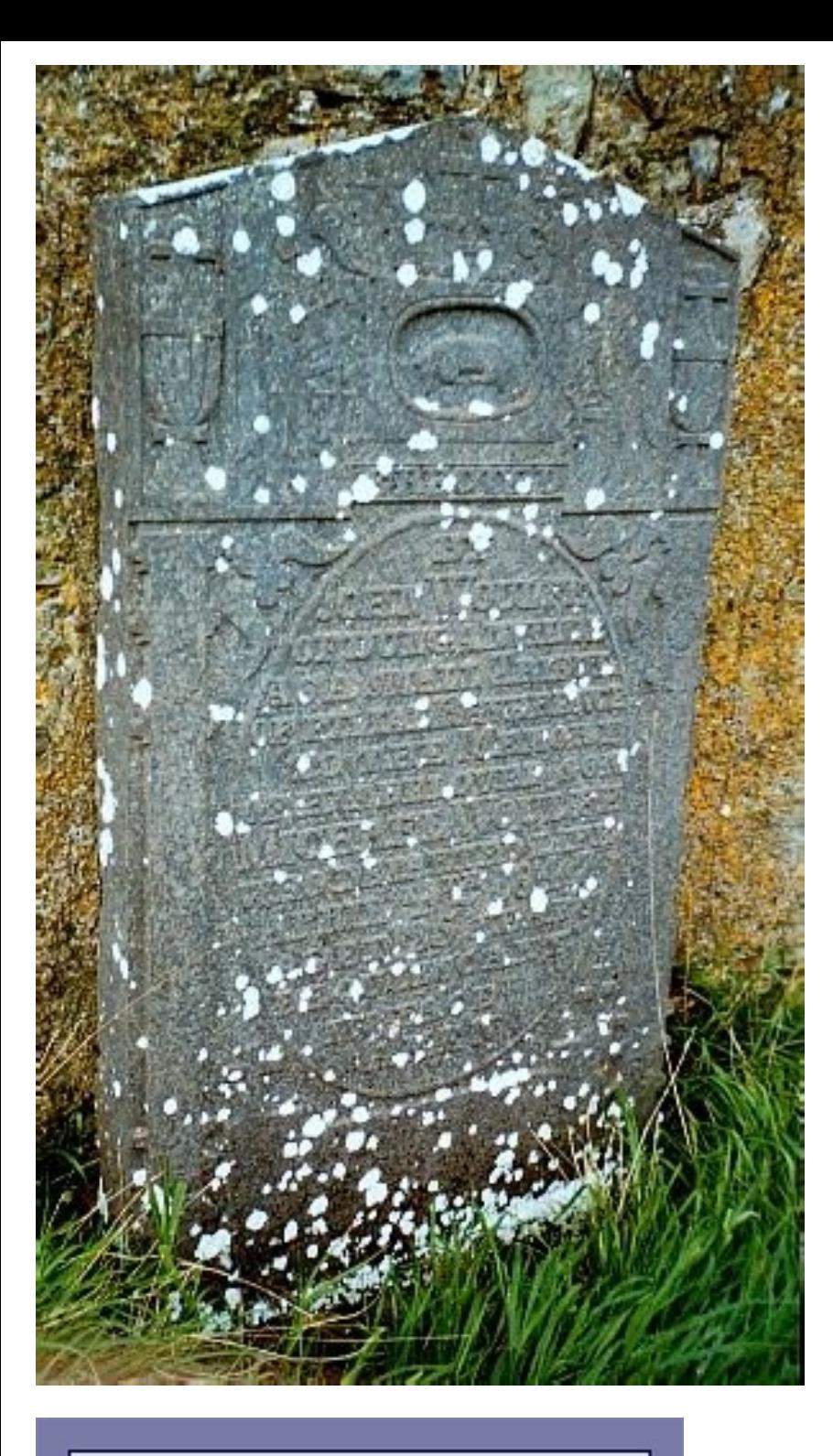

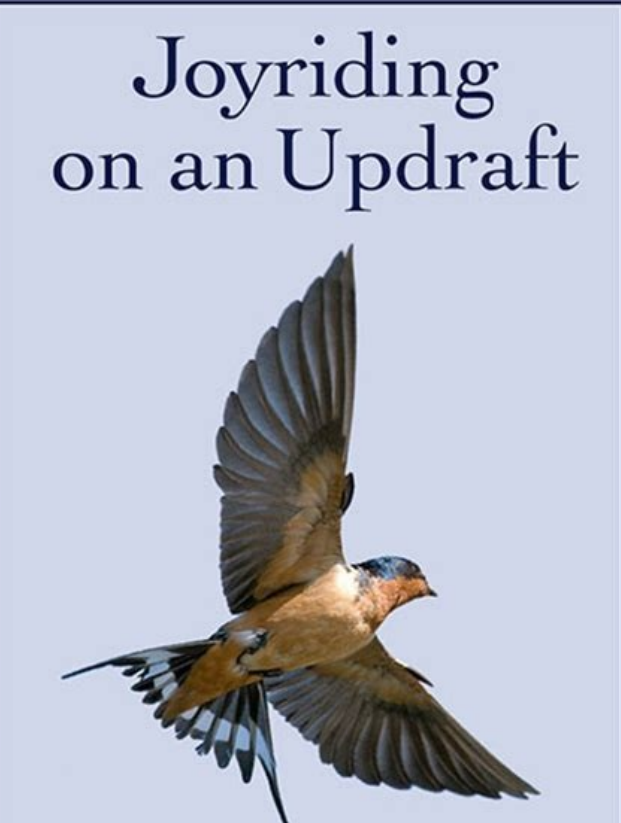

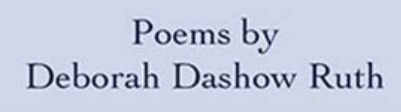

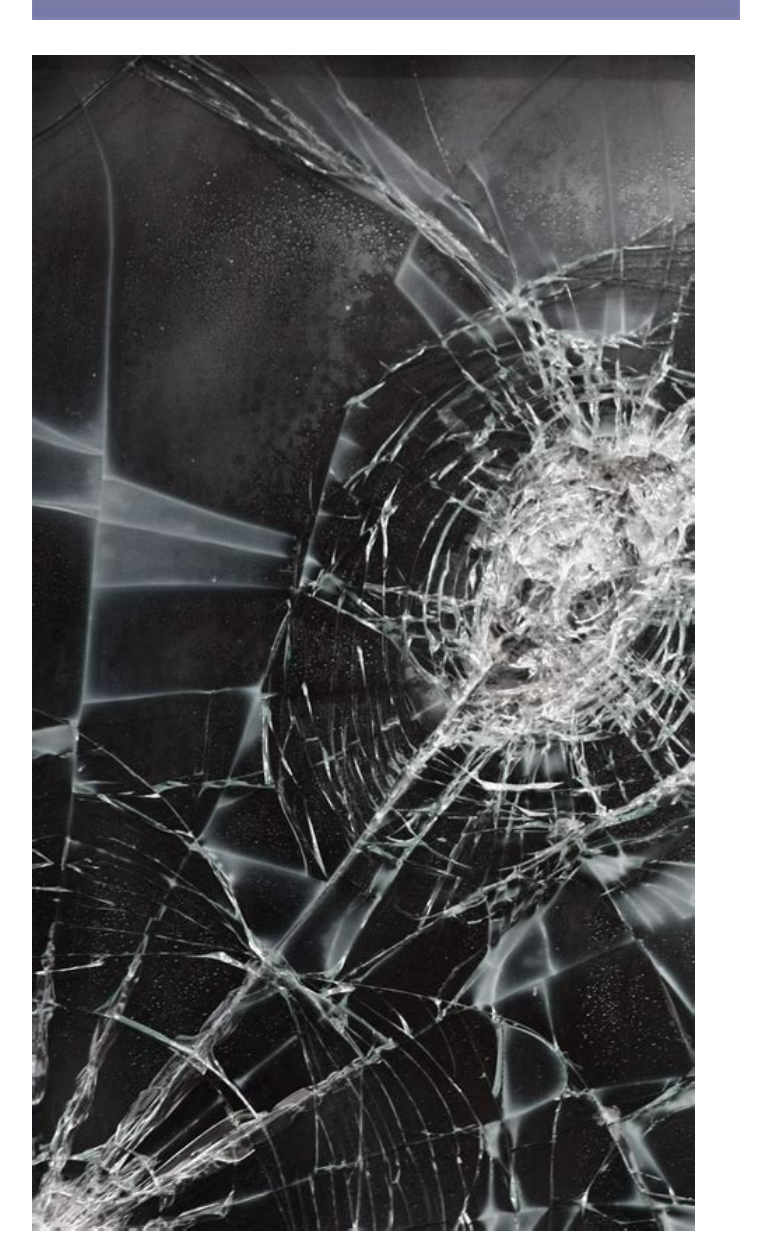

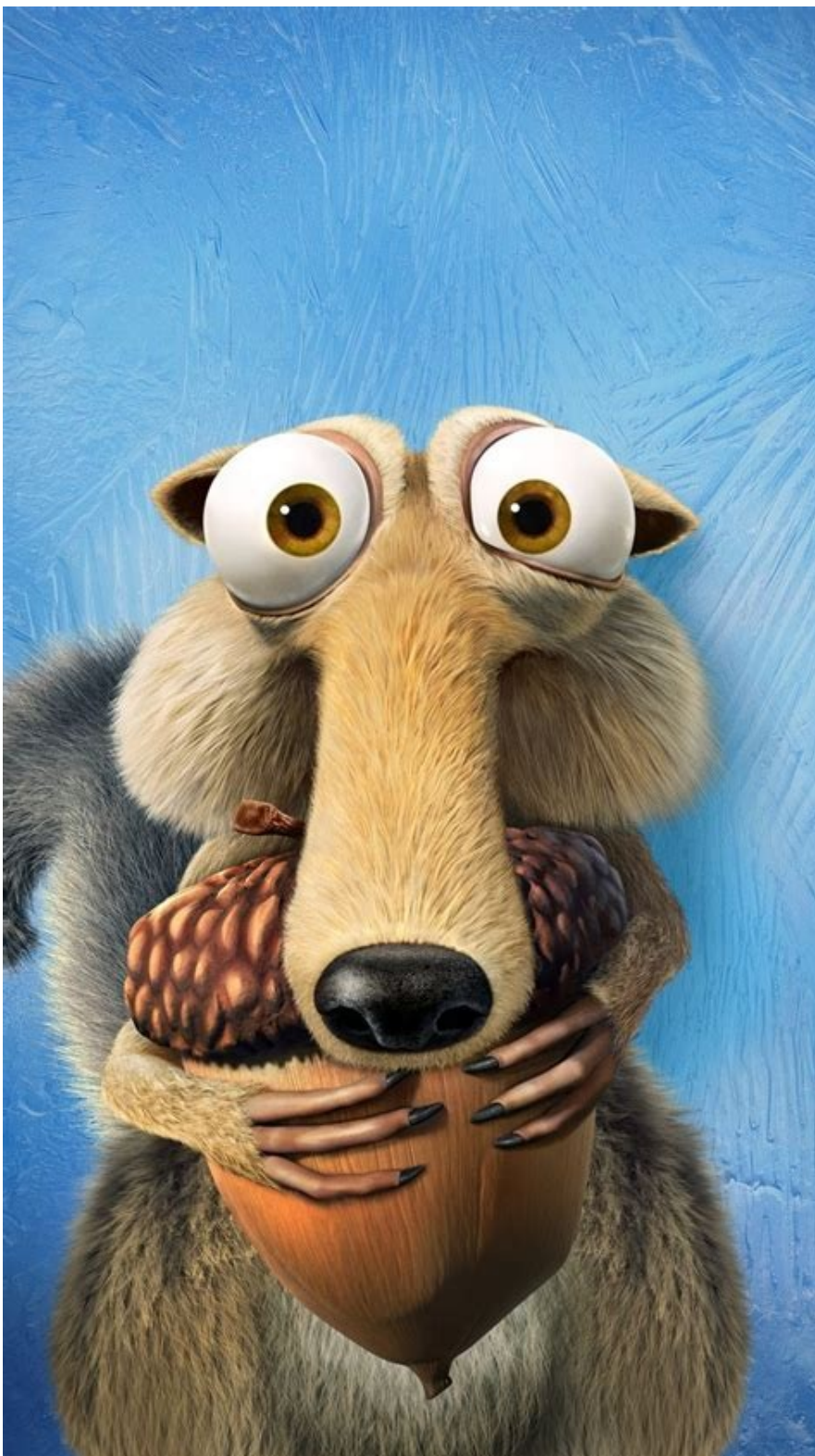

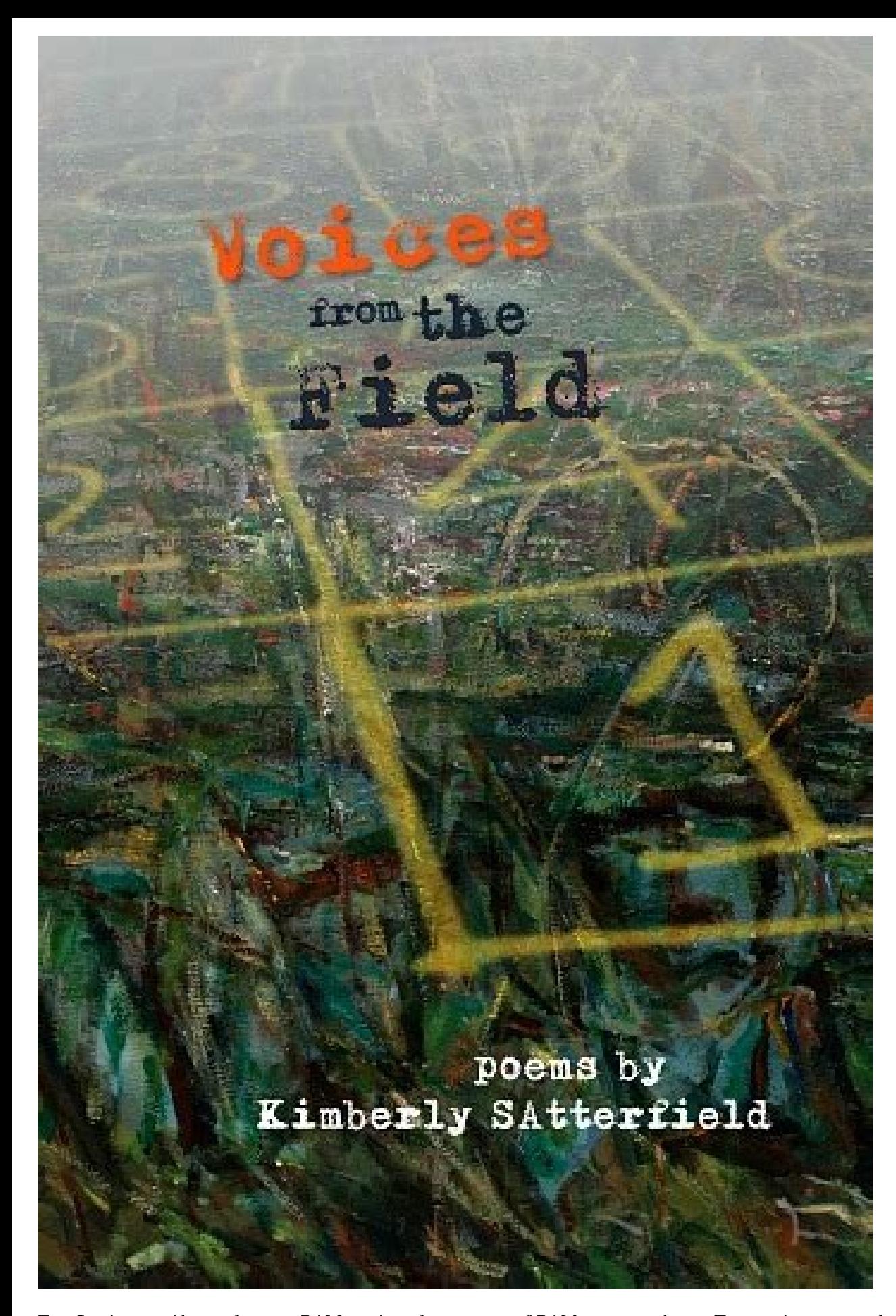

Tap Settings > About phone > RAM to view the amount of RAM on your phone. Tap settings several times > on phone > Create build to activate developer options to show advanced RAM information. Close unnecessary apps and widg smartphone and show the amount it is using at any time. Also look at how to release RAM. It's helpful to know how much RAM your smartphone uses daily, but how much RAM your Android phone has is also a good starting point. need to scroll down to find this option. This is often at the bottom of the Settings menu. Look for stats listed as RAM. This indicates the amount of RAM available on your Android phone. If you feel like your Android phone developer capabilities on your phone. Here's how to check the amount you're currently using. Tap smartphone settings. Press the phone. Tap the revision or build number several times until you are prompted to enter your PIN Tap an app's memory usage to see which apps are using the most RAM. If you feel that your Android phone is using too much RAM and seems sluggish, it is possible to free up RAM for some major activities. Here's an overview Close apps you're not using. Closing an Android app can get rid of memory, but it's rare. Sometimes persistent apps can slow down your device, so be careful with this approach. Close startup services you don't need when pr on you've set up on you've set up on you'r Android phone to spend RAM. Turn off animation wallpapers. Live apps look great, but they really eat up your phone's RAM and battery life. Turn them off if performance is importan can use most of your phone's RAM. Disable unnecessary ones to reduce RAM usage. Thanks for letting us know how to check phone model on your Android device! Subscribe for the latest tech news every day, tell us why! To chec System Report > Memory section, Your Mac, click the Apple icon, then go to This Mac About This Mac About This Mac Overview > System Report > Memory section to get detailed information about RAM. Your computer's fast, short ou can do at the same time. How many of them are installed on your system is explained below. In this guide, we will also show you how to test your RAM gets better and faster over time. Newer computers will have faster RAM short for "random access memory". This is the physical working memory that your computer uses. All your computer uses. All your open apps, files, and other data are stored here for quick access. RAM is different from a com RAM you have, the more you can do at the same time. If you don't have enough RAM for open programs, your system will slow down because Windows (or another operating system) will have to move data to a cache file on the sys what you do. You'll need more RAM to play the latest PC games, run virtual machines, and edit 4K videos. Related: How Much RAM Does Your Computer Need? Windows 10 and Windows 11, use task manager to see how much RAM you ha Task Manager Veya or press Ctrl+Shift to open it. Select the "Performance" tab and select the "Performance" tab and select the "Memory" item in the left section. If you don't see any card, click "More info" first. This sho you're using.If you can open the computer (not possible with some laptops) you can install more RAM and you have free nests. Related: How to check Windows 11 information about the amount, type and speed of RAM is also avai RAM information is available in a specific device section. Download and install CPU-Z, run and click the memory tab to view this information. Related: How does RAM's speed and timing affect my computer's performance? If yo displayed in product software or UEFI BIOS of the system. This is particularly useful when using a computer without a working system. Just start, use the keyboard shortcut to access the BIOS or UEFI product software (from BIOS and when should I use it? It is much easier to see how to check how to check how wich ram you are on your Mac, how much RAM your Mac, how much RAM your Mac is. However, unlike most Windows machines, it is almost impos Apple icon in the upper left corner of your starting Mac. Then select the following MAC option from the context -indispensable menu. Now you will see an overview of the features of your PC, including the amount of memory o button first. Scroll to the end of the window, then click on the system. From there, select your memory in the left edge bar. The amount of memory and the RAM type will appear on the right side of the screen. Related, but there is a very RAM one. Like any powerful computer, RAM is an important component of the iPhone. Although the amount of ram does not appear in iPhone and other smartphones, it still plays an important role in the performa iPhone has, you've come to the requested page, because that's what we're talking about in this article. What does ram do on iPhone? RAM stands for RAM and here the computing device performs its current operations. When you RAM. iOS also preserves processes running in RAM in the background for quick access to the latest status of the app used. So, when you open Safari and the web page is still loading, this time all this information is tempor memory for more important tasks. Maybe you noticed that when you open a few apps and return to the long-used app, iOS needs to restart its content. This is especially noticeable when you reopen Safari after using a few app iPhone models and how much RAM each of these models has. This list contains information about how much RAM is released on the iPhone. So, if you are interested in how much RAM your iPhone model has, here is your answer. Ch 5, Apple started with 128 MB andIt's an iPhone 3GS. After the release of the iPhone 4, this doubled to 512 MB. Two years later came the iPhone 5 with 1GB of RAM, and that only happened on the iPhone 6s, which was released iPhone 7 Plus and iPhone 8 Plus, Apple decided to give the larger models 1GB more RAM than their smaller counterparts. Even last year's iPhone XR Ram were different. However, this has changed with the iPhone 11 series beca includes the iPhone 14 Max, iPhone 14 Pro, iPhone 14, and iPhone 14 Plus, each has 6GB of RAM. For the first time, Apple has assigned the same RAM to all iPhone 13 Pro Max, iPhone 13 Pro, iPhone 12 for Max, and iPhone 12 P have 4GB of RAM. In this list, we learned that most iPhone RAM is available on iPhone 14 Pro, iPhone 14 for Max, iPhone 14 Plus, iPhone 14, iPhone 13 Pro, and iPhone 12 Pro. Do you want to know iPhone resolution? Then chec